# **V 3.0.2.57**

## 1. Identificatie gebruiker

Bij het openen van Cinnaber zullen een aantal gegevens omtrent de gebruiker gevraagd worden. Deze gegevens dienen om te om de verdere evolutie van Cinnaber mee te helpen richting geven.

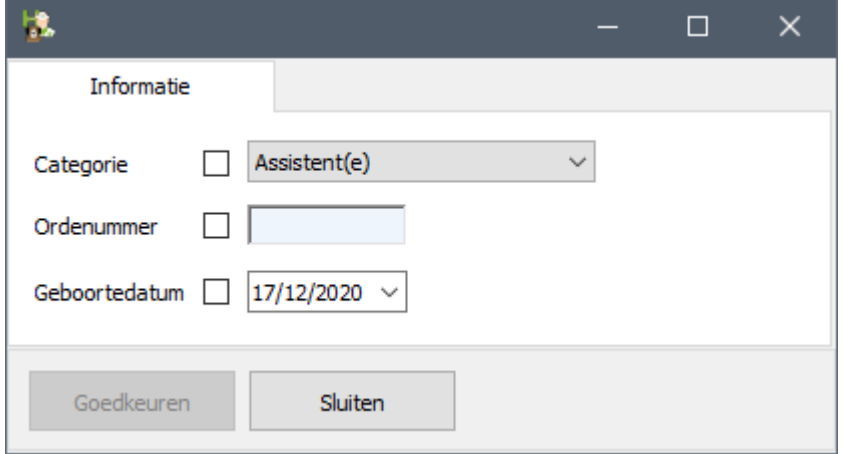

Vink de vakjes aan voor de ingebrachte informatie om deze te bevestigen. Pas daarna kan u 'Goedkeuren'.

Deze gegevens kunnen ook ingevuld worden in de respectievelijke fiches van de gebruiker(s).

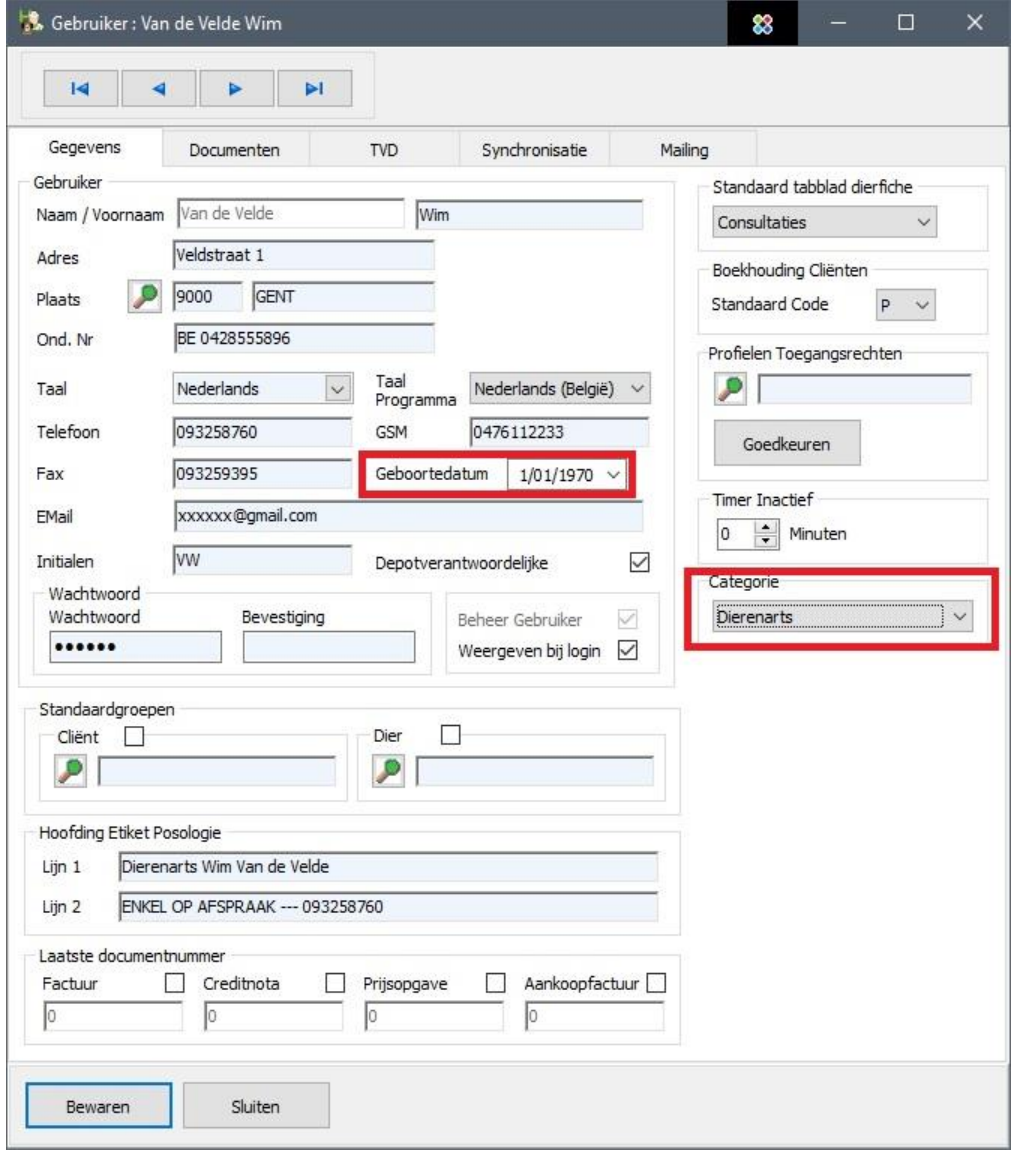

## 2. Filter op producent in register verkoop

In het register 'uit' werd een filter toegevoegd op de producent ( uit het detail van product ).

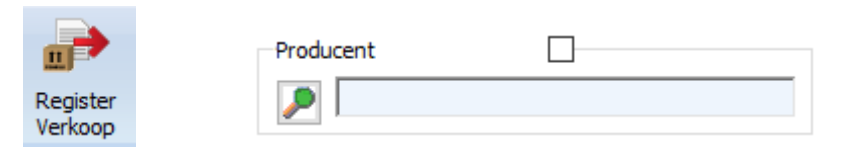

## 3. Filter op groepen cliënten in lijst van documenten

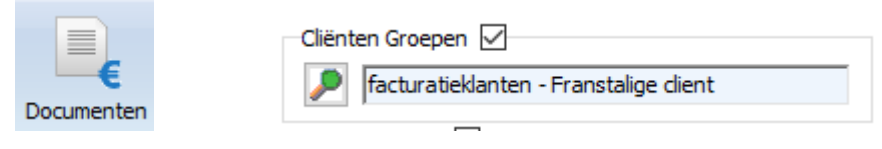

U kan hier één of meerdere groepen van cliënten selecteren.

## 4. Filter op Gebruiker in lijst van de documenten

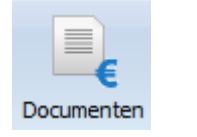

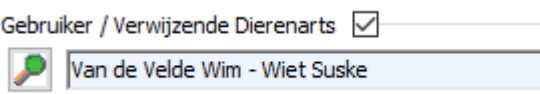

Het werd mogelijk gemaakt om hier meerdere gebruikers tegelijkertijd te selecteren.

## 5. Afdrukken etiketten leverancier

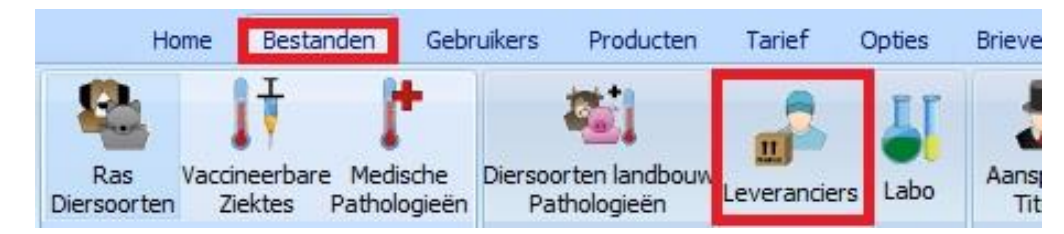

In de module 'Leveranciers' krijgt u de mogelijkheid etiketten af te drukken met het leveranciersadres.

Etiket

CV Belgie Cinnaber Industriepark West 73 9100 Sint-Niklaas **BE - BELGIE** 

## 6. Lijst verkopen

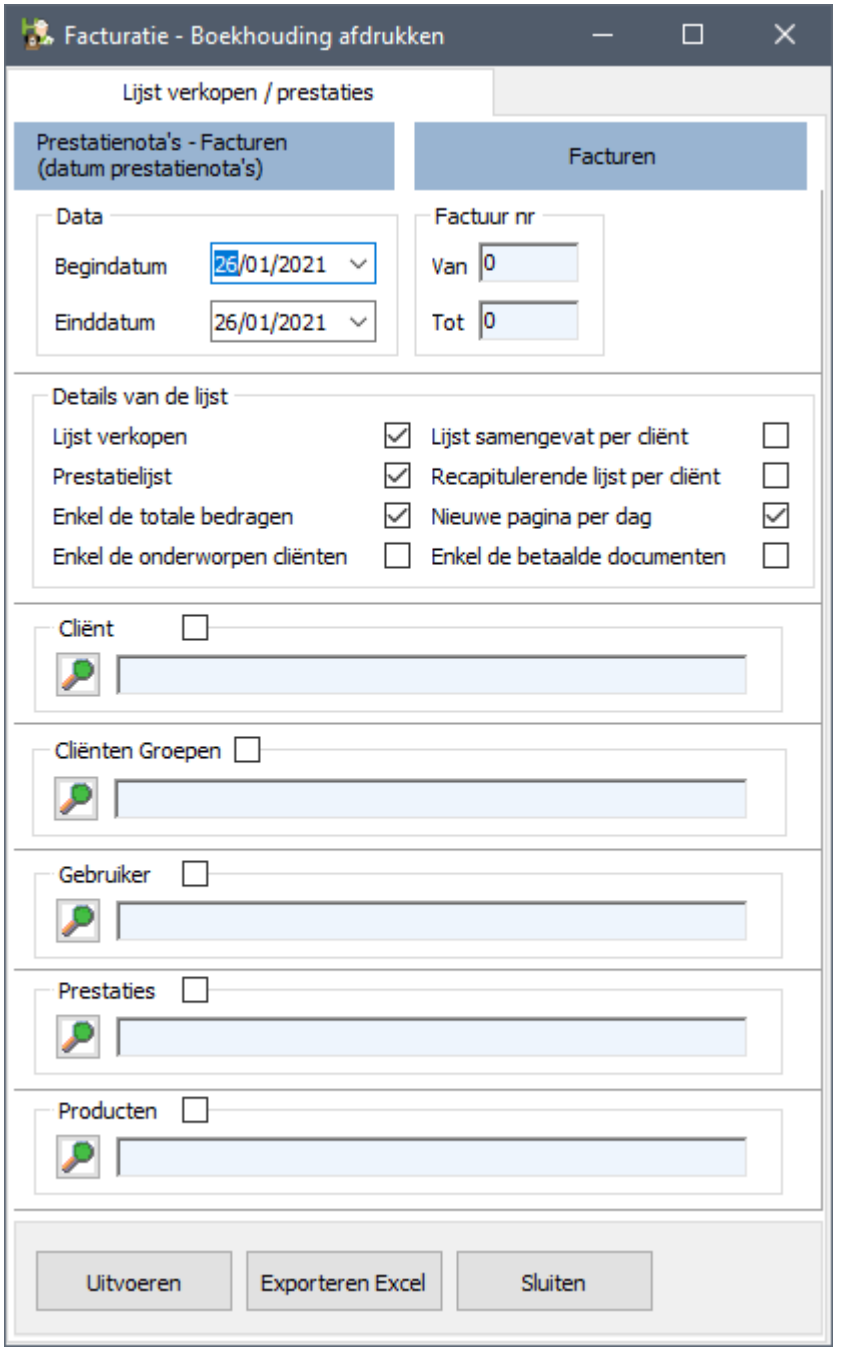

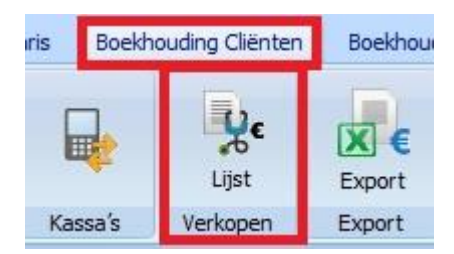

Er werd duidelijker gemaakt dat selectie op de datum betrekking heeft op prestatienota's én facturen gebaseerd op de **creatiedatum van de prestatienota.** Selecteren op factuurnummer heeft enkel betrekking op facturen !

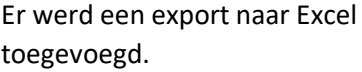

#### 7. Statistieken op leveranciers

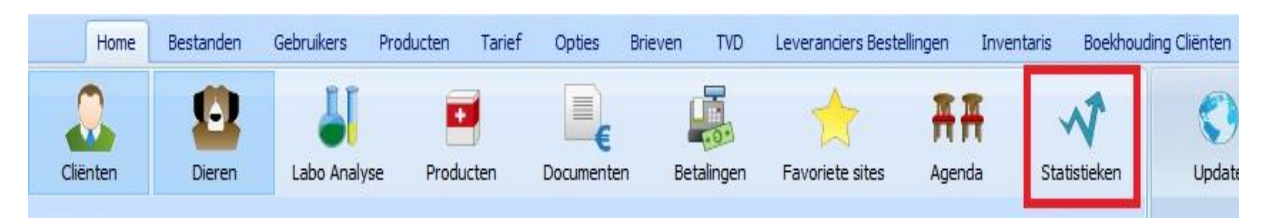

In de managementmodule kan u aankoopcijfers visualiseren.

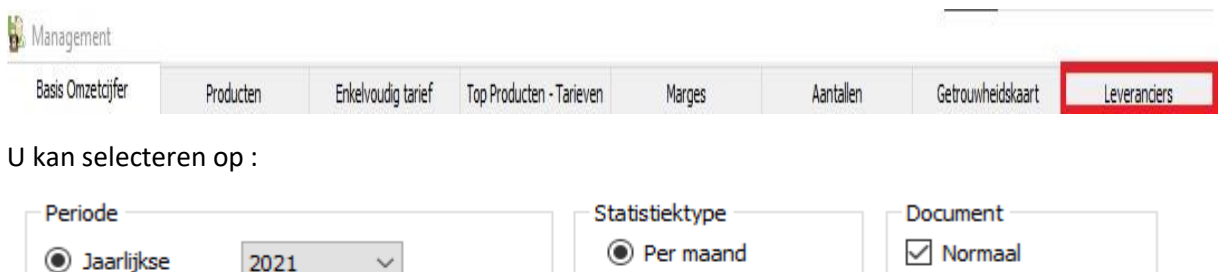

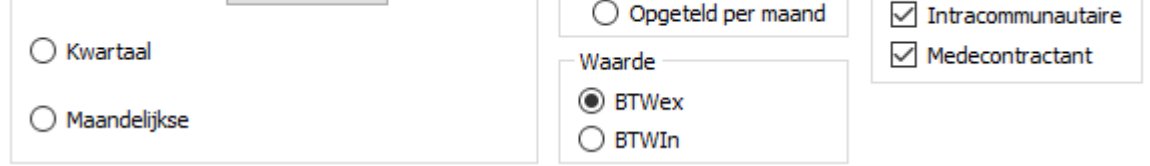

In combinatie met het bovenstaande kan u verder verfijnen op de leverancier en de gebruiker.

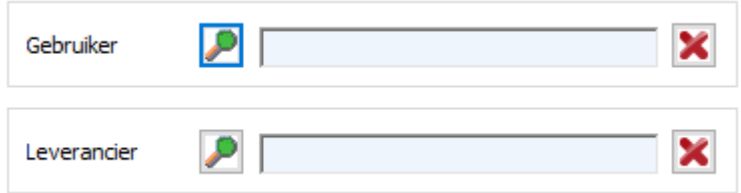

#### 8. Top Cliënten

In de statistiekmodule kan u een top bekijken van uw cliënten naar omzet.

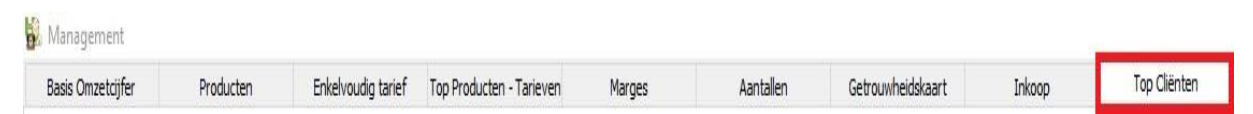

Als u het venster opent krijgt u standaard een top 20 te zien. U kan het bereik echter zelf vergroten of verkleinen ( per 10 ) door gebruik te maken van de pijltjes of een getal in te tikken ( tussen 10 en 50 ).

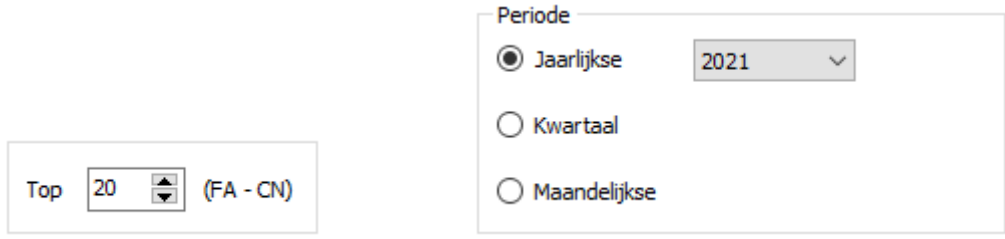

U kan de zakencijfers selecteren in de tijd en de resultaten afdrukken/exporteren naar Excel.

#### 9. Controle op buitenlandse ondernemings/BTW nummers

Gezien het aantal fouten werd een basiscontrole ingebouwd.

Deze verificatie geschiedt hoofdzakelijk naar de vorm ( landcode + aantal (alfa)numerieke tekens + plaats ).

Indien Cinnaber een afwijking detecteert wordt het ondernemingsnummer in het rood weergegeven.

NL 012304560789

De facturatie zal echter niet geblokkeerd worden ( zoals dat wel het geval is voor Belgische ondernemingsnummers ).

#### 10. Afdrukken/export naar Excel van de productlijst

Vanaf deze versie kan u deze lijst rechtsreeks afdrukken vanuit de productlijst zelf. Deze lijst is vanzelfsprekend identiek aan de lijst die u kan afdrukken vanuit de module 'Inventaris'.

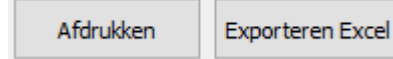

Bovendien werd ook een export naar Excel voorzien. In deze export kan u onderaan bijkomende info vinden : de totale aankoopsom/verkoopwaarde met en zonder BTW.

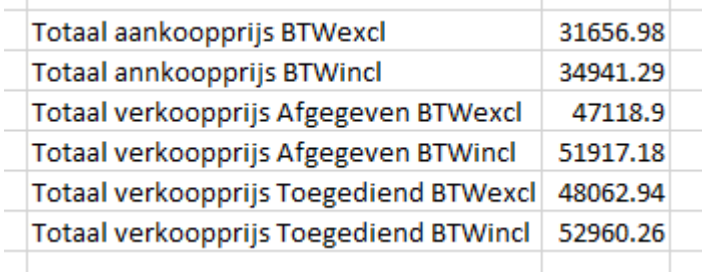

#### 11. Identificatie op rekeninguittreksel multikliniek

Op het rekeninguittreksel wordt de identificatie van de kliniek afgedrukt – in het geval van multikliniek.

Edition des relevés de comptes clients au 27/01/2021 - Dépôt Médicaments Liège

Edition des relevés de comptes clients au 27/01/2021 - Dépôt Médicaments Herstal

## 12. Afdrukken leveranciersfacturen

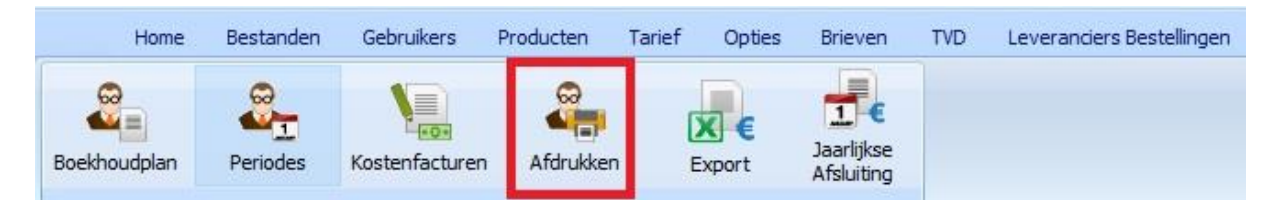

Bij het afdrukken/ exporteren naar Excel van leveranciersfacturen krijgt u dezelfde mogelijkheden voor creditnota's.

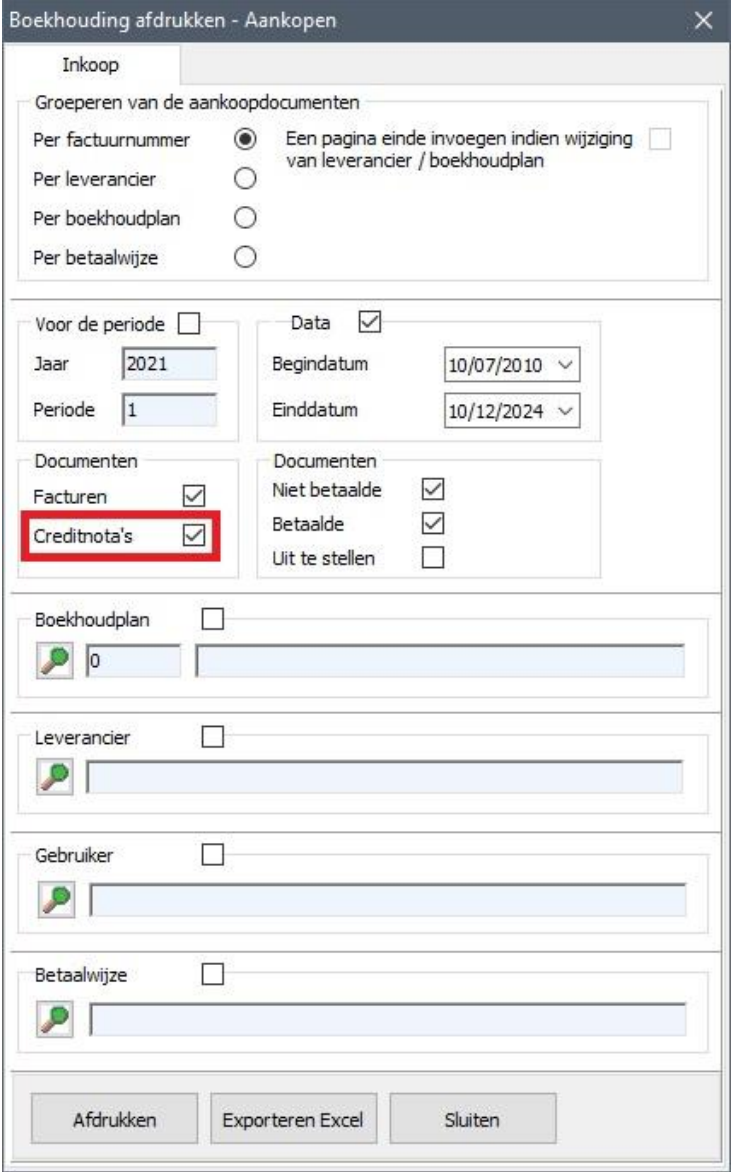

13. Het onderwerp van de e-mail bij het versturen van een financieel document werd aangepast naar de taal van de klant ( hard geprogrammeerd )

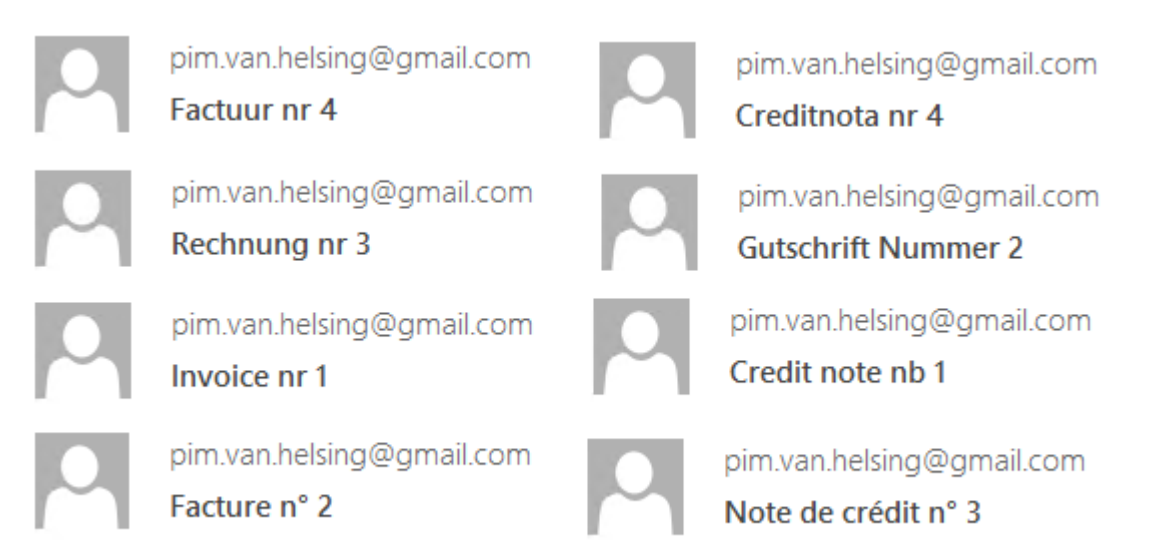

## 14. Lijst van de consultaties op datum

Het werd mogelijk gemaakt om een lijst te bekijken ( af te drukken ) zodat bijvoorbeeld de consultaties van gisteren of vorige week kunnen bestudeerd worden.

Klik daar voor links in het algemeen cliëntenrooster en selecteer daar 'Filter op Cliënten/Dieren'  $($  Ctrl + G  $).$ 

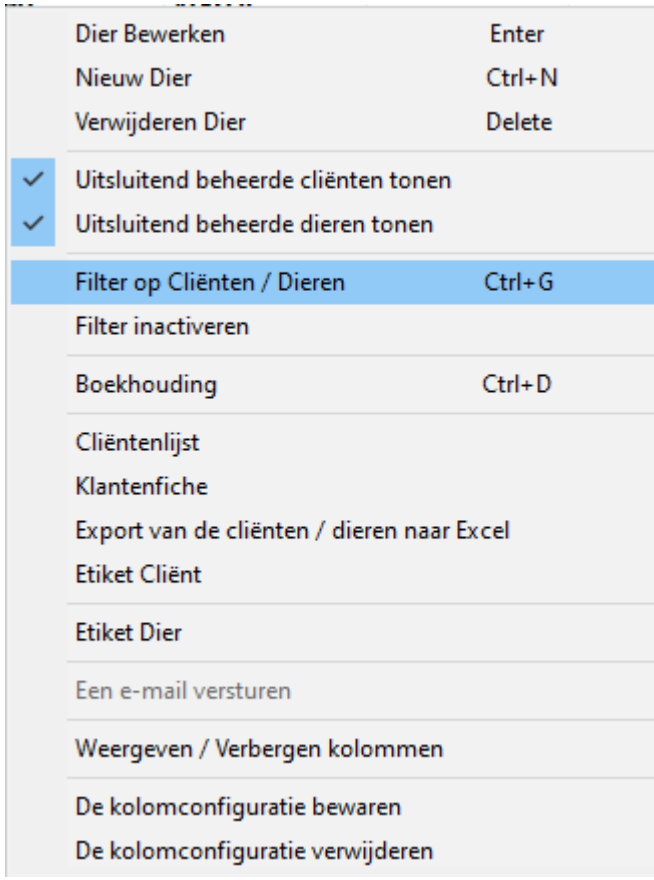

Vink daar het betreffende vak aan en selecteer het juiste teken ( kleiner of gelijk aan, groter dan ) met de gespecifieerde datum.

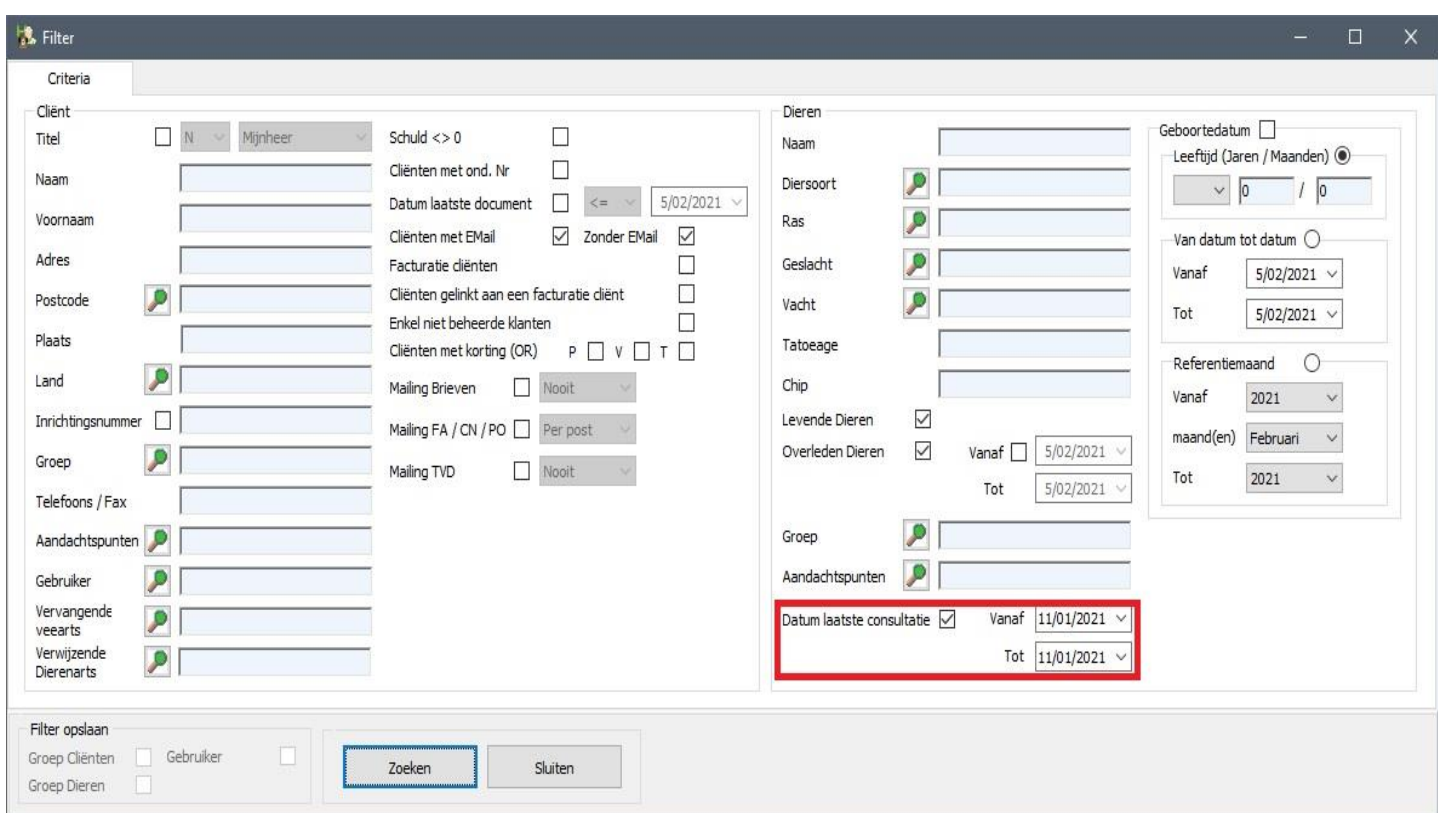

Cinnaber zal u in het algemeen rooster de cliënten weergeven waarvan de laatste consultatie voldoet aan de ingegeven criteria. In ons voorbeeld worden de consultaties van 11/01/2021 opgevraagd. Klik nu opnieuw links in het algemeen rooster en selecteer daar 'Cliëntenlijst'.

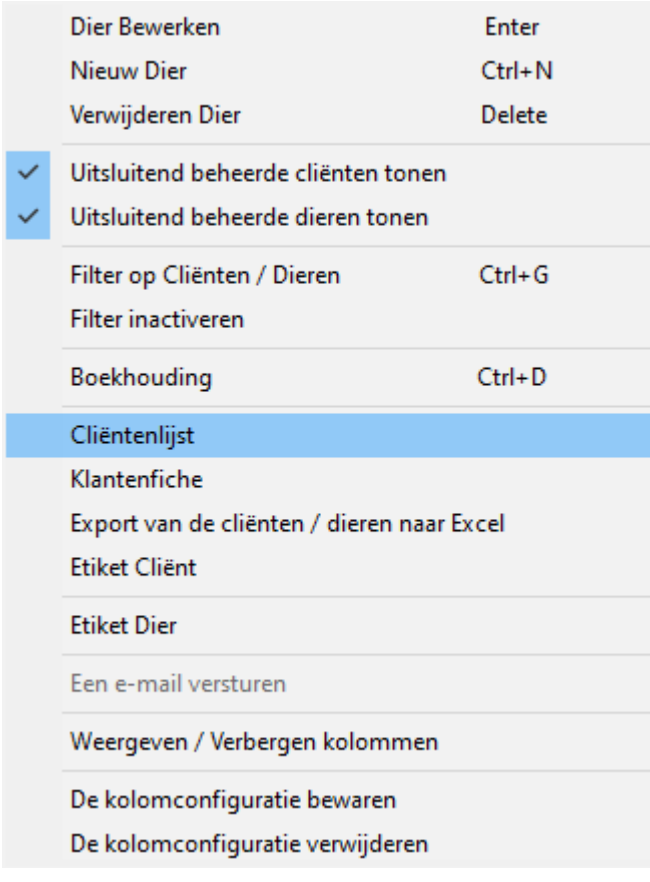

De gevraagde lijst wordt nu gegenereerd.

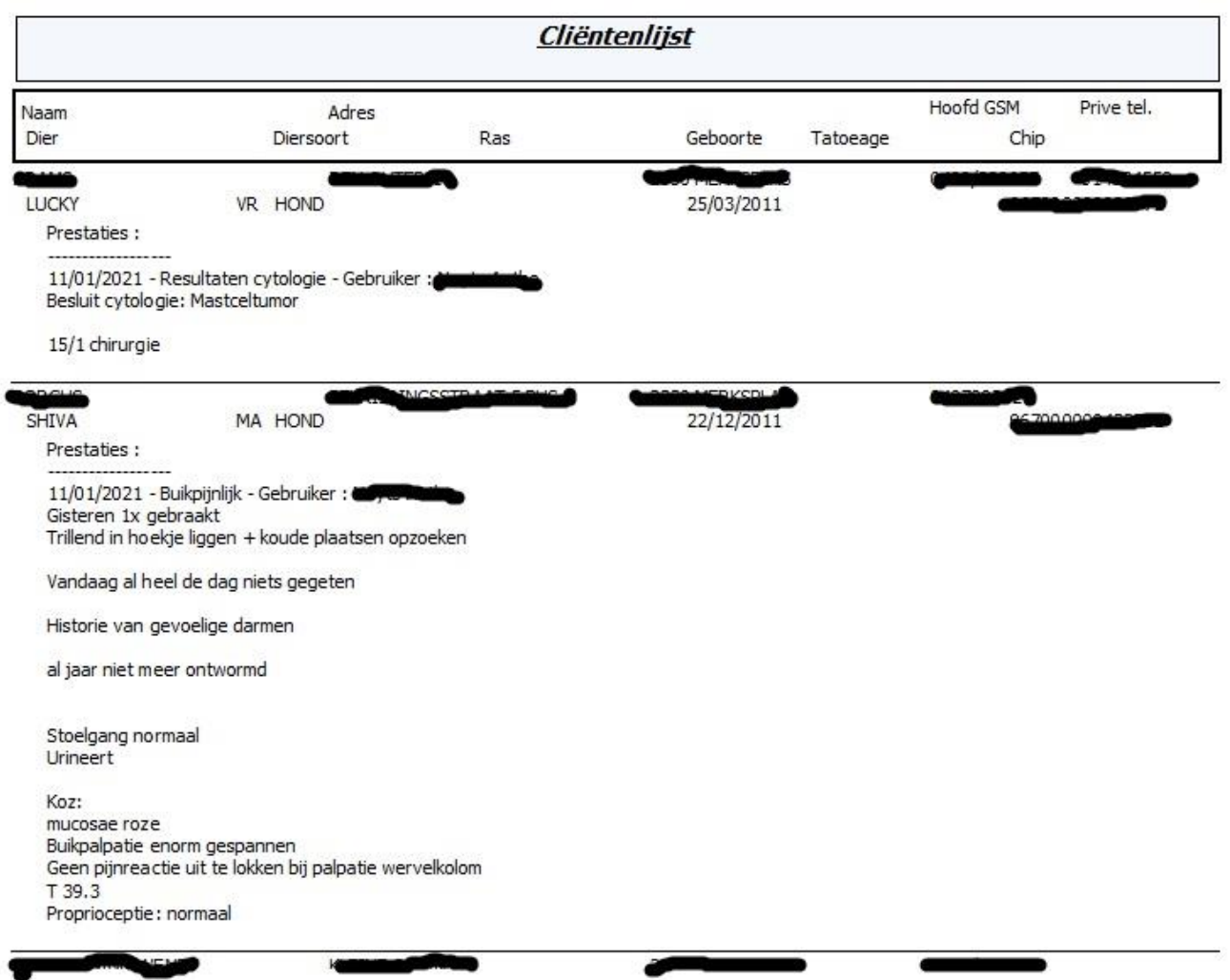

#### 15. Uitbreiding filters leeftijd dieren op geboortedatum.

Gebruikers hadden reeds de mogelijkheid dieren op te zoeken met een specifieke leeftijd.

Vanaf deze versie kan u ook dieren opzoeken op basis van de geboortedatum. Met een eerste filter kan u dieren opzoeken die verjaren binnen een bepaald bereik. Vul daarvoor de gewenste data in. Dit kan op dag maar ook op bereik.

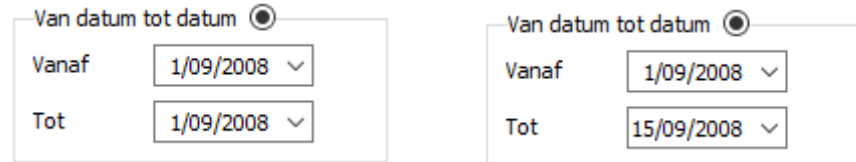

Wil u alle dieren terugvinden die verjaren in een bepaalde maand over de jaren heen dan gebruikt u onderstaand filter.

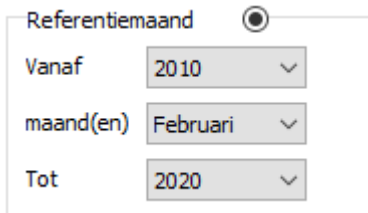

Als resultaat van de invulling hiernaast zal u alle dieren krijgen die geboren werden in de maand februari tussen 2010 en 2020.

#### 16. Verwijderen van afwezigheden in agenda

Via Tools bij het openen van de Agenda kan u afwezigheden uit het verleden verwijderen.

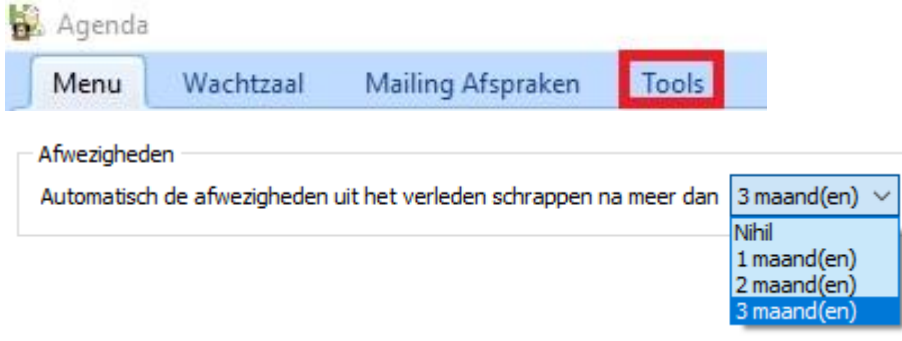

#### 17. Automatisch updaten van Biociden en Lijst Antibiotica

Vanaf deze versie zullen er automatische updates uitgevoerd worden op de lijst van de antibiotica (Sanitel, ABRegister ) en de lijst van de biociden. Zo kan er korter op de bal gespeeld worden indien er nieuwigheden in die lijsten voorkomen. De gebruiker zal van deze updates niks merken.

#### 18. Inbrengen van meerdere rijksregisternummers

In de gegevensfiche van de klant kan u nu meerdere rijksregisternummers inbrengen. De methodiek is volledig analoog aan het inbrengen van een e-mailadres. De groene lijn is de voorkeurslijn ( rechts klikken om in te stellen ) die getoond wordt in de fiche.

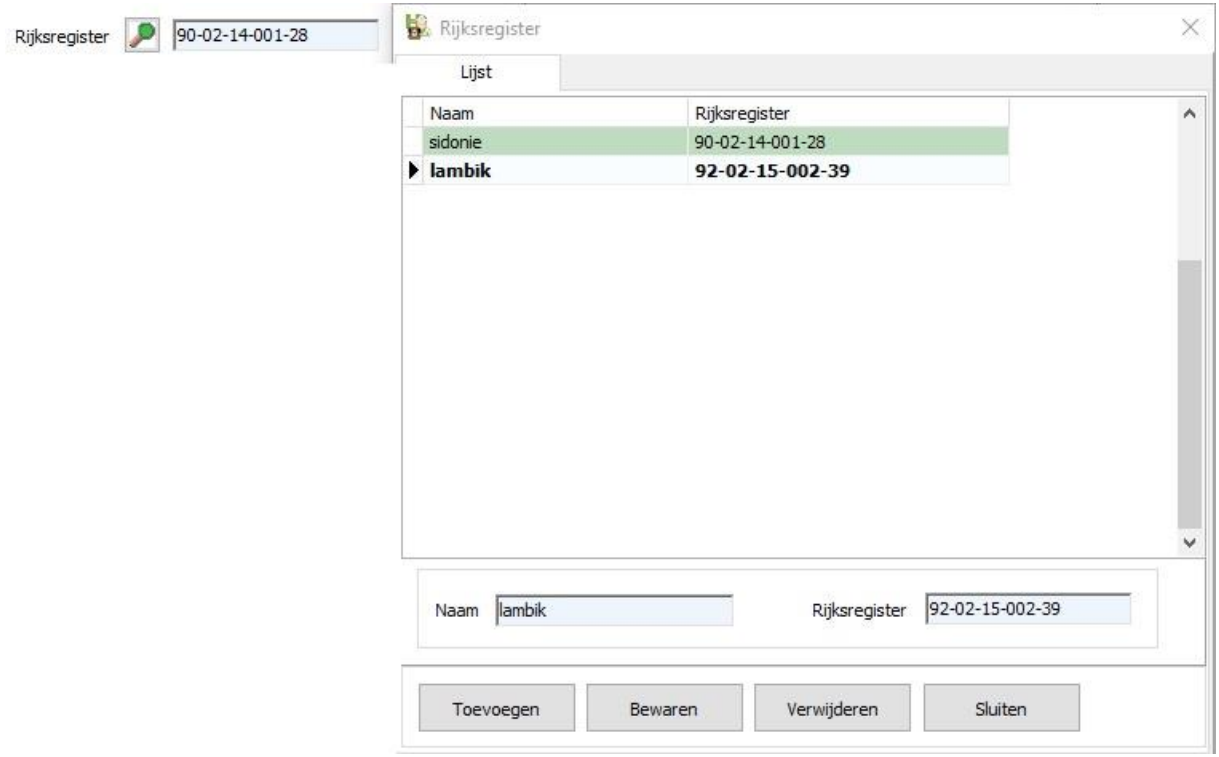

Bovendien werd in de zoekmodule ( Ctrl + G ) in het algemeen rooster een filter ingebouwd op het rijksregisternummer.

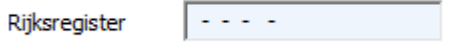

## 19. Export van enkelvoudige tarieven naar Excel

Een export naar Excel van enkelvoudige tarieven werd mogelijk gemaakt.

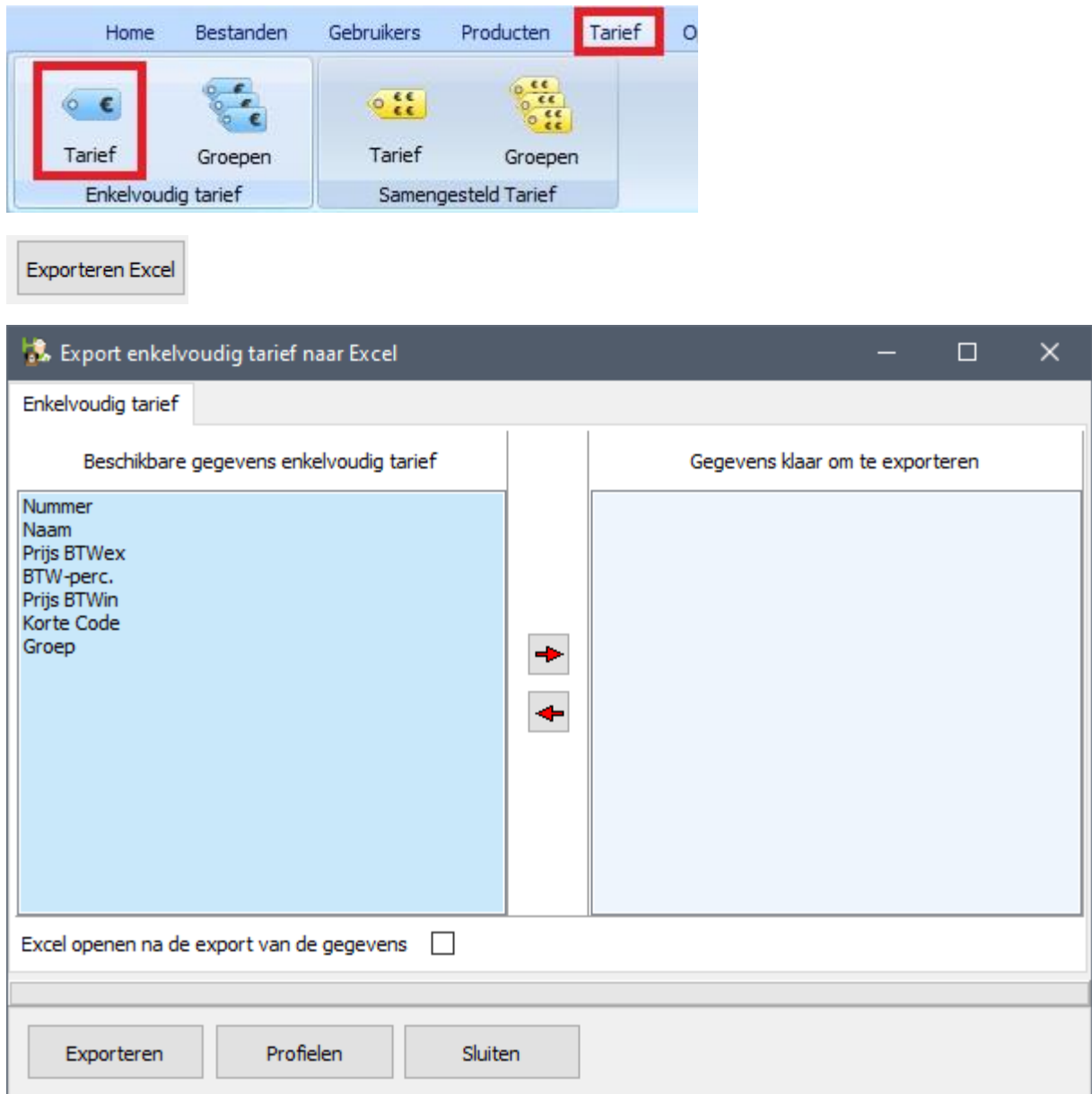

#### 20. Hoofding Leverancier

Indien u gebruik maakt van een logo voor de facturatie, kan u een aparte hoofding aanmaken voor bestelbonnen.

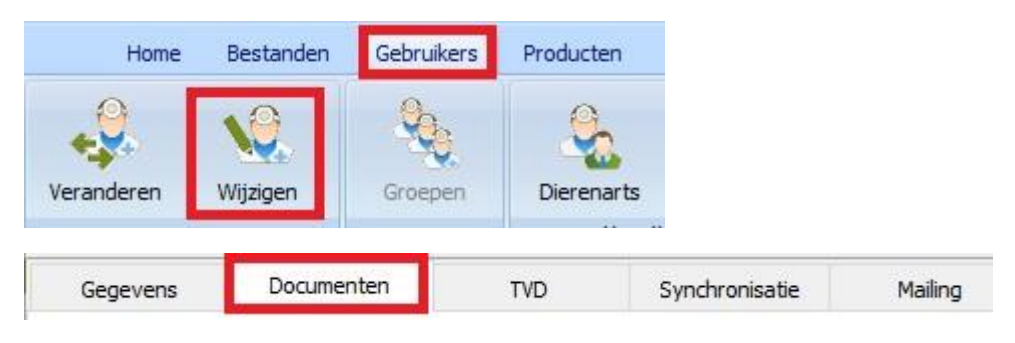

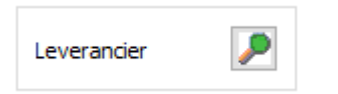

Maak nu uw hoofding aan. Het depotnummer wordt door Cinnaber automatisch onderaan toegevoegd !!!

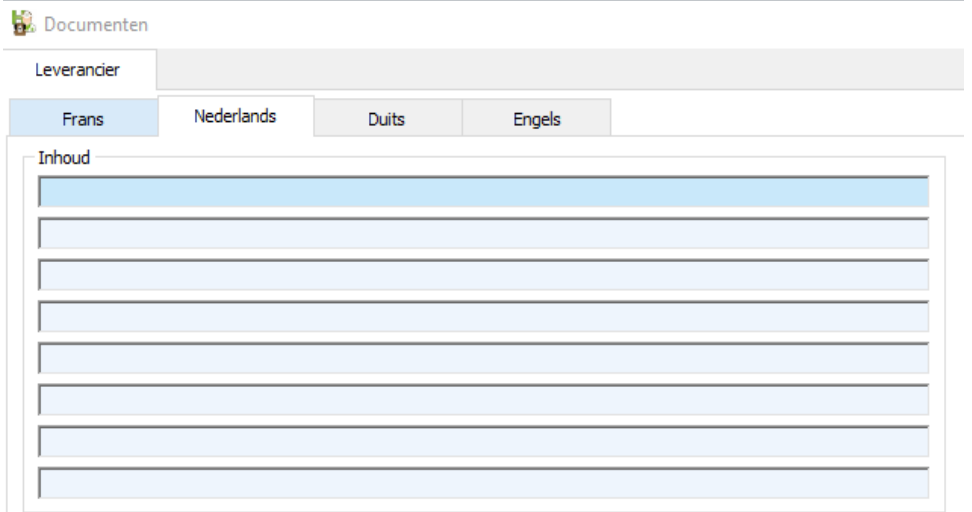

## 21. 'Synchroniseren' van PN en TVD

- indien u de datum van een PN aanpast, wordt de datum van de TVD automatisch aangepast naar de datum van de PN

- indien u een product op de prestatienota toevoegt/verwijdert/vervangt wordt de bestaande TVD automatisch 'gesynchroniseerd' met de nieuwe PN

- indien u een PN aanpast van de ene klant naar een andere, wordt de bestaande TVD automatisch aangepast naar de nieuwe klant ( waarbij de TVD van de oorspronkelijke klant de laatste TVD was voor die dierenarts )

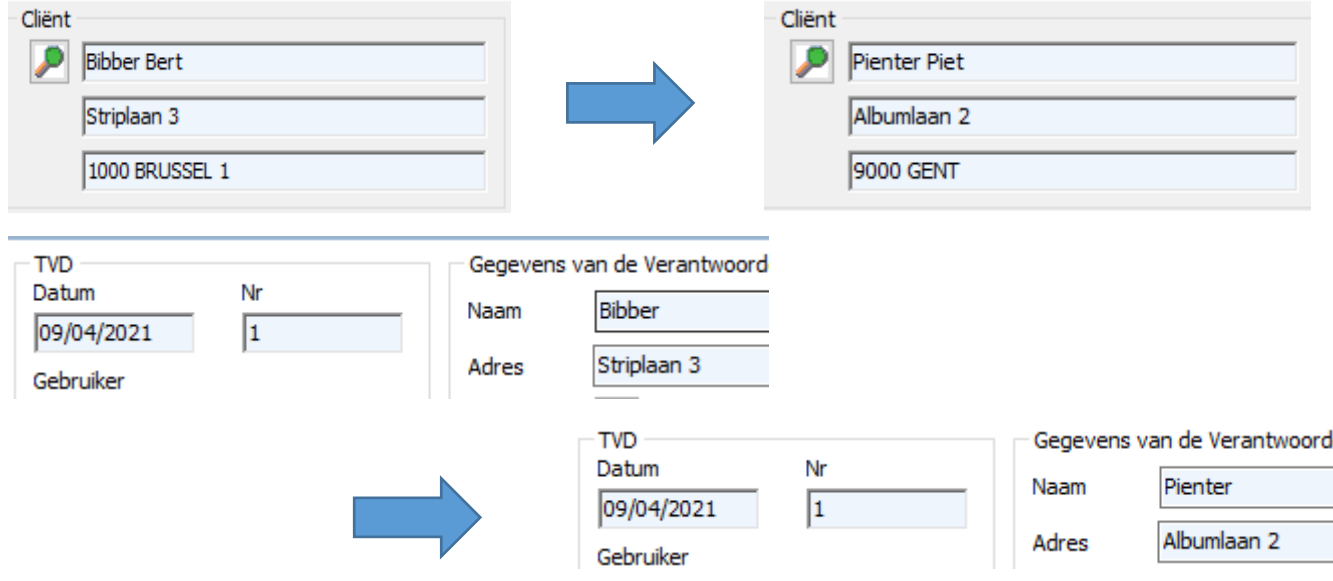

- indien u een PN aanpast van de ene klant naar een andere, wordt de bestaande TVD automatisch aangepast naar de nieuwe klant ( waarbij de TVD van de oorspronkelijke klant NIET de laatste TVD was voor die dierenarts )

Situatie TVD Register voor de aanpassing :

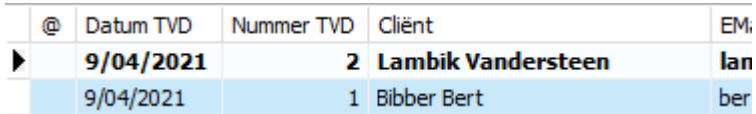

Stel dat u de klant van de PN - die overeenkomt met TVD 1 – wil aanpassen.

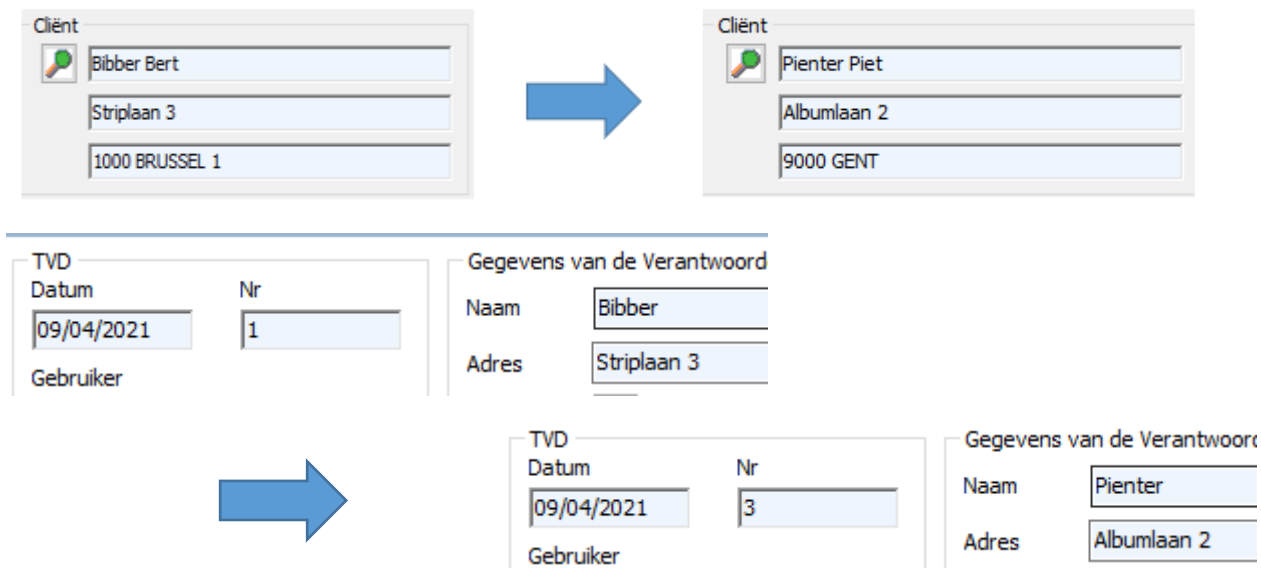

Merk op dat Cinnaber de nieuwe TVD meteen ook een ander nummer geeft.

Situatie TVD Register na de aanpassing :

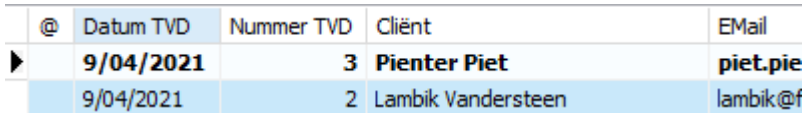

TVD 1 wordt niet meer gevisualiseerd in de lijst. Hij werd geannuleerd door TVD 3. U kan de geannuleerde TVD's visualiseren door rechts te klikken en daar de betreffende optie aan te vinken ( standaard staan dit afgevinkt ).

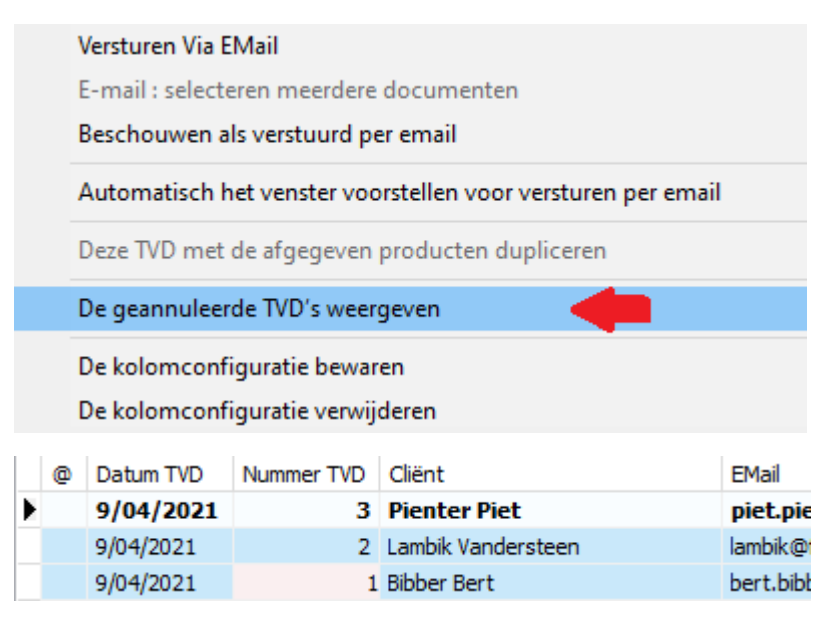

Indien u een geannuleerde TVD opent wordt dat aangegeven. Ook het nummer van de vervangende TVD en de bijhorende dierenarts wordt getoond, zoals hieronder :

TVD geannuleerd en vervangen door TVD nº 3 - 9/04/2021 - Van de Velde Wim

Bovenstaand principe geldt ook wanneer u een basisklant aanpast naar een facturatieklant ( of omgekeerd )

- verwijderen van een prestatienota waarbij de bijhorende TVD de laatste was voor die dierenarts

Net zoals de PN zal ook de TVD verwijderd worden. In het TVD Register vindt u daar geen sporen van weer.

Cinnaber zal, aangezien er een TVD verwijderd, de nummering automatisch terugdraaien !

- verwijderen van een PN waarbij de bijhorende TVD NIET de laatste

In dit geval zal Cinnaber de TVD niet kunnen verwijderen, maar gaat hem naar analogie met bovenstaande annuleren. De vermelding op de geannuleerde TVD is dan zoals hieronder :

TVD geannuleerd - Financieel document verwijderd

- aanpassen van de dierenarts op een PN waarbij de bijhorende TVD de laatste was voor die dierenarts

Uitgangssituatie TVD Register :

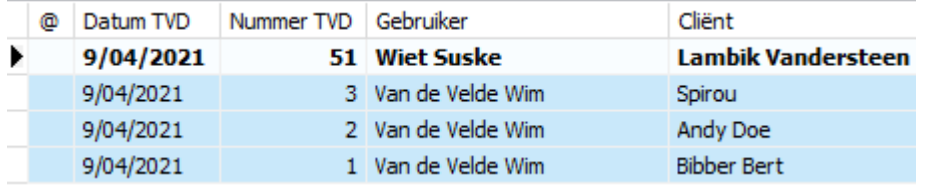

We wisselen nu in de PN van 'Spirou' de dierenarts om van 'Wim Van de Velde' naar 'Wiet Suske'.

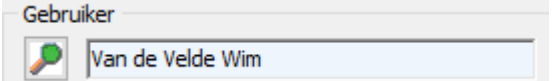

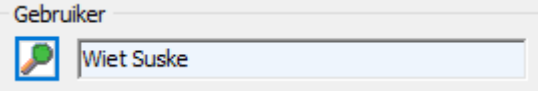

In het TVD Register merken we volgende :

- aanpassen van de dierenarts op een PN waarbij de bijhorende TVD NIET de laatste was voor die dierenarts

Datum TVD Nummer TVD Gebruiker Cliënt @ 9/04/2021 51 Wiet Suske **Lambik Vandersteen** 3 Van de Velde Wim 9/04/2021 Spirou 9/04/2021 2 Van de Velde Wim Andy Doe 9/04/2021 1 Van de Velde Wim **Bibber Bert** 

Voorbeeld uitgangssituatie TVD Register

We wisselen nu in de PN van 'Andy Doe' de dierenarts om van 'Wim Van de Velde' naar 'Wiet Suske'.

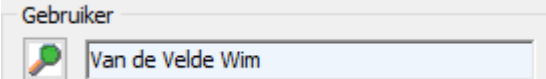

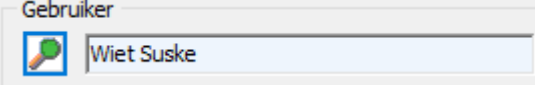

In het TVD Register merken we volgende :

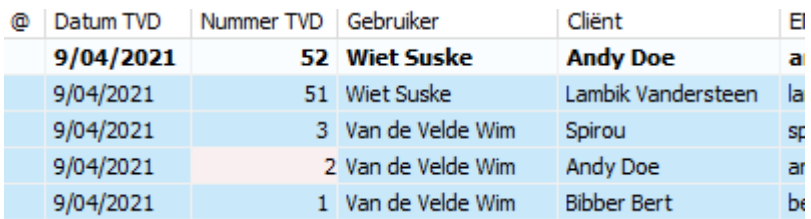

TVD 2 op naam van dierenarts 'Wim Van de Velde' werd geannuleerd. In plaats daarvan werd er een TVD 52 aangemaakt op naam van 'Wiet Suske'.

Op de geannuleerde TVD wordt de nodige informatie afgedrukt.

TVD geannuleerd en vervangen door TVD nº 52 - 9/04/2021 - Wiet Suske

#### 22. Kleurencodes in agenda/wachtzaal

De kleurencodes van de afspraken in de agenda werden in overeenstemming gebracht met de kleurencodes van de wachtzaal. Indien u het statuut van een klant in de wachtzaal aanpast wordt de kleur van de afspraak in de agenda aangepast naar dezelfde kleur.

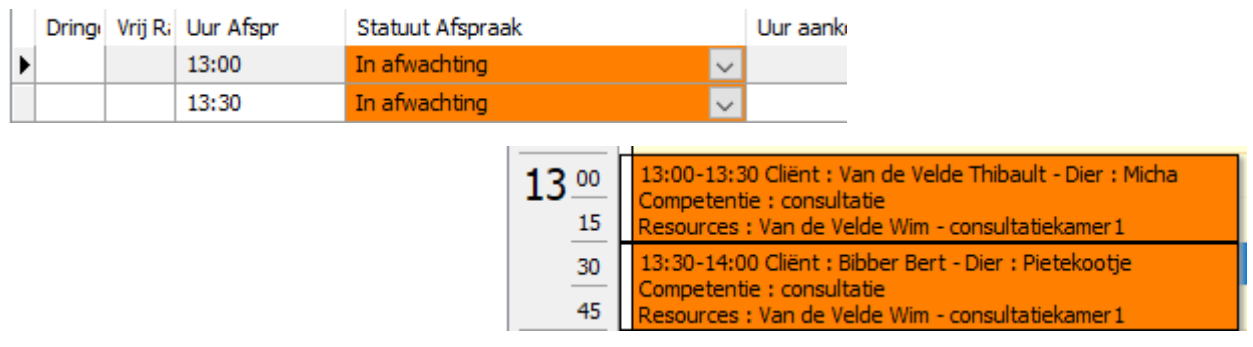

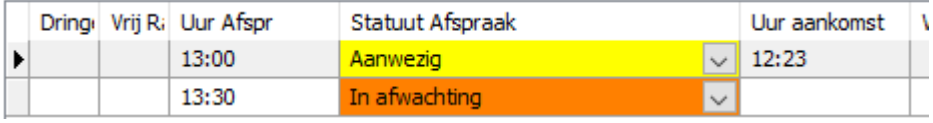

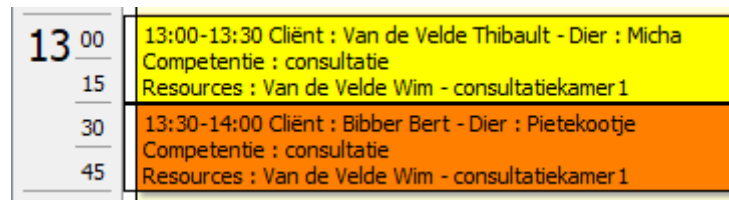

Het statuut van de afspraak kan vanaf deze versie ook gewijzigd worden in de agenda zelf. Klik daarvoor rechts in de afspraak en selecteer daar 'Het statuut van de afspraak aanpassen'.

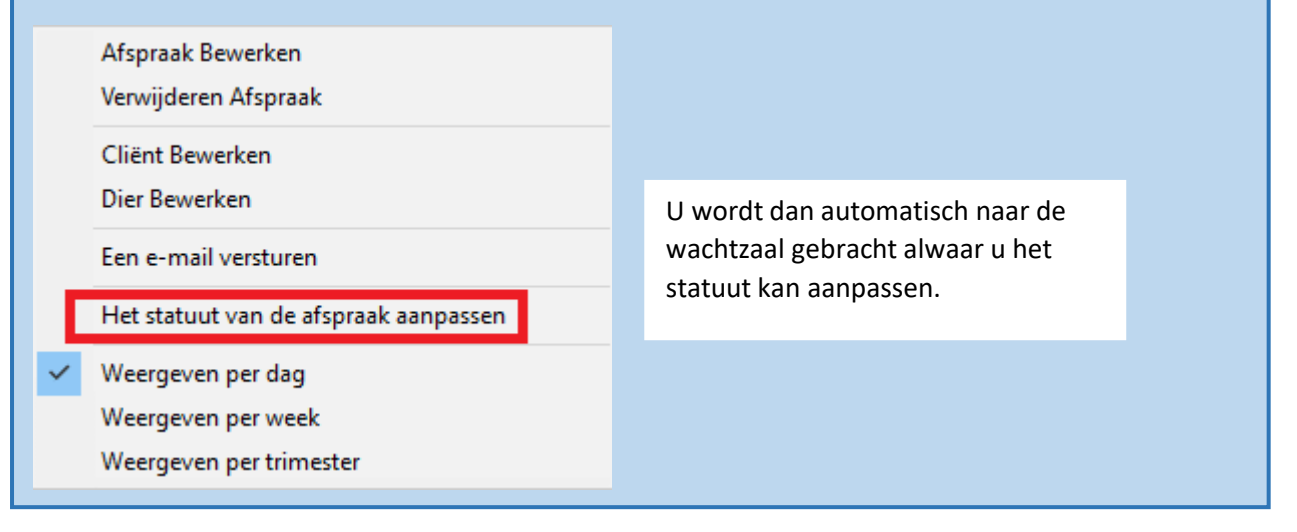

Indien U Cinnaber in netwerk gebruikt ( waarbij het statuut van de afspraak op een ander werkstation werd aangepast ) werd er een timer voorzien die op geregelde tijdstippen het scherm op alle werkstations zal verversen.

#### 23. Samenvoegen van producten

Indien een product twee maal voorkomt in uw productlijst ( bijvoorbeeld door bestellen bij meerdere leveranciers ) beschikt u over een middel om snel twee of meerdere lijnen samen te voegen.

Ga in het lint naar 'Tools' -> 'Producten'

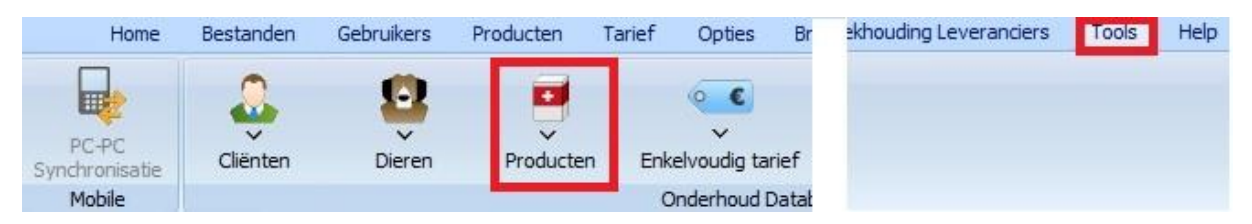

Kies in het submenu 'Samenvoegen Producten'.

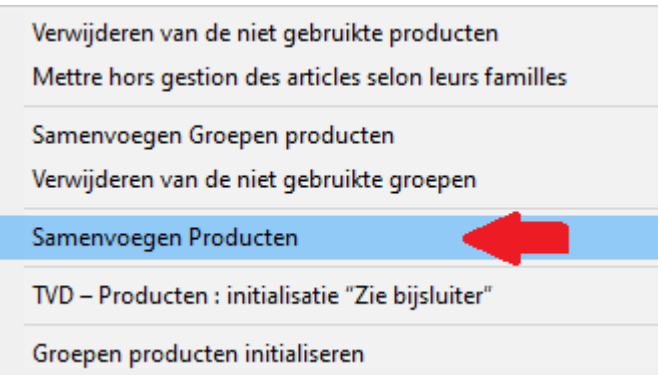

Voorbeeld :

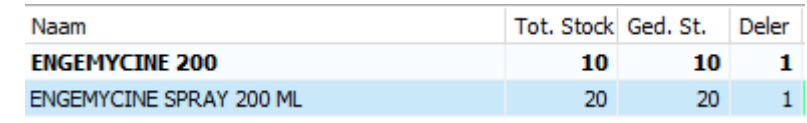

Situatie productlijst

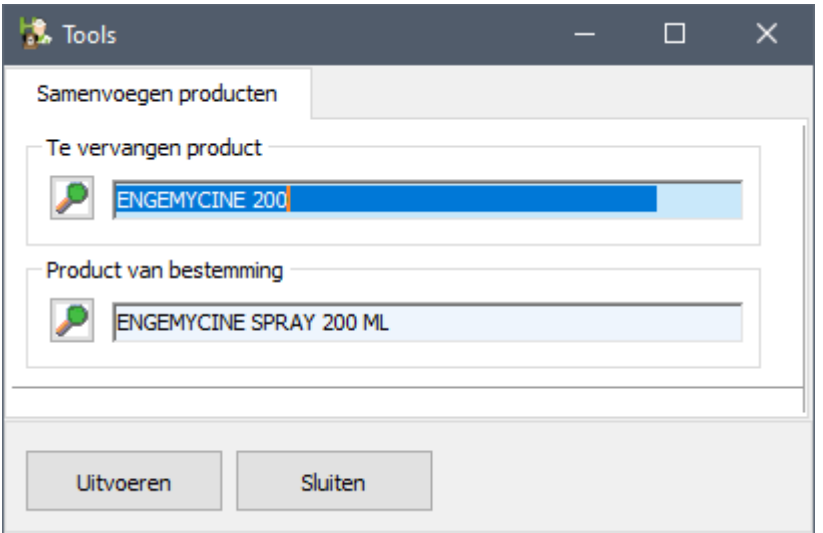

#### Klik op 'Uitvoeren'.

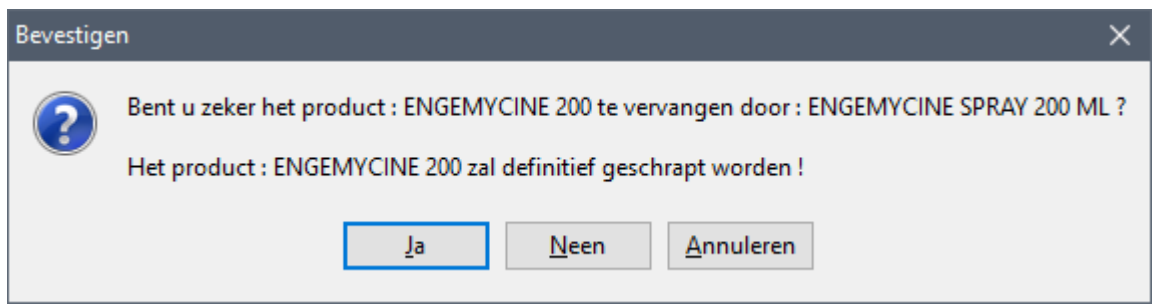

Situatie productlijst na de behandeling :

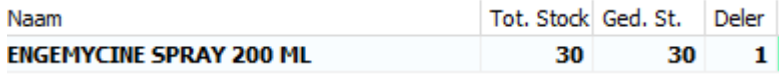

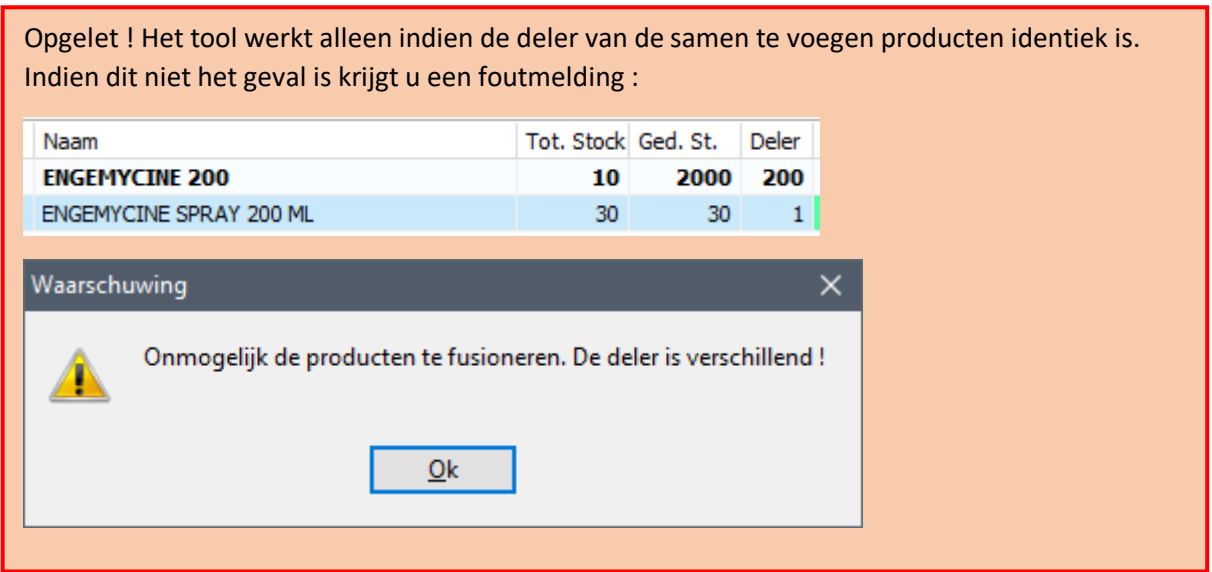

#### 24. Toegediende medicatie – creditnota

Indien de optie 'De toegediende medicatie groeperen per prestatienota' aangevinkt staat wordt op de factuur de producten met code T gegroepeerd en weergegeven met een zelf gekozen omschrijving.

○ De toegediende medicamenten groeperen per prestatienota Administered drugs

Bij het maken van een creditnota echter werd de naam van het medicament wel weergegeven. Vanaf deze versie wordt ook in de creditnota 'Administered drugs' weergegeven voor de toegediende producten.